# Net'Attest EPS 設定例

連携機器:

Cisco Aironet1140

Case:TLS 方式での認証

Version 1.1

株式会社ソリトンシステムズ

### **Seliton**

Net'Attest®は、株式会社ソリトンシステムズの登録商標です。

その他、本書に掲載されている会社名、製品名は、それぞれ各社の商標または登録商標です。 本文中に ™、®、©は明記していません。

Copyright © 2010, Soliton Systems K.K. , All rights reserved.

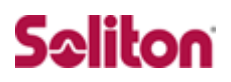

## **はじめに**

### 本書について

本書は弊社 CA 内蔵 RADIUS サーバプライアンス Net'Attest EPS と Ci sco Systems Aironet1140 の 802.1x 環境での接続について、設定例 を示したものです。

各機器の管理 IP アドレスの設定などの基本設定は既に完了しているも のとします。

設定例は管理者アカウントでログインし、設定可能な状態になっている ことを前提として記述します。

#### 表記方法

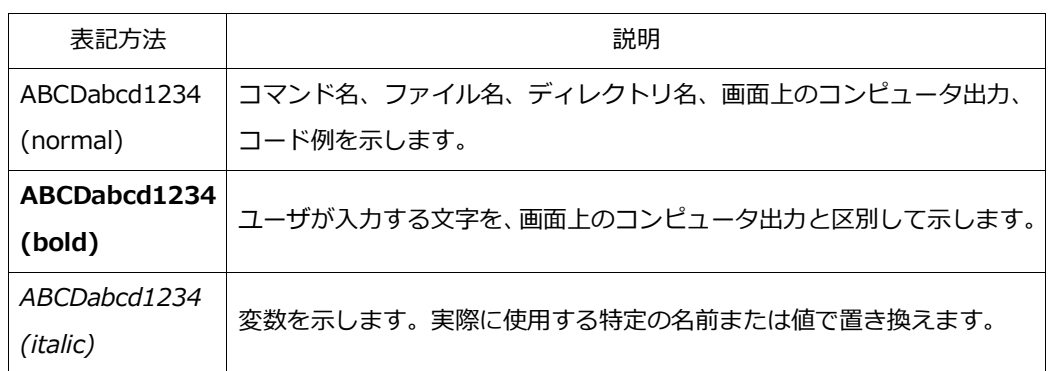

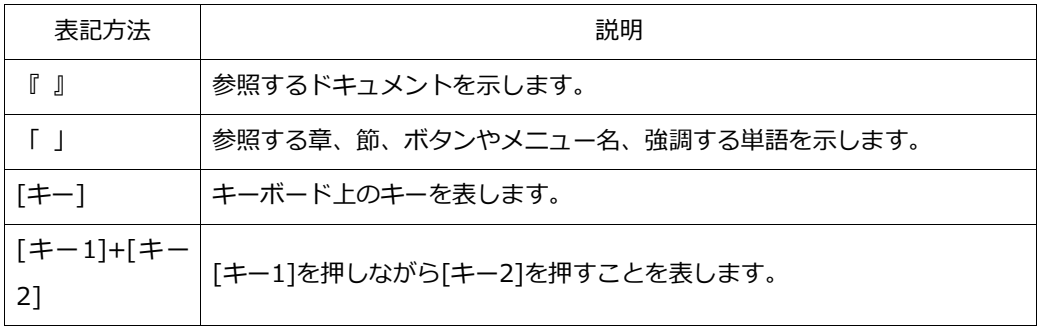

### 表記方法(コマンドライン)

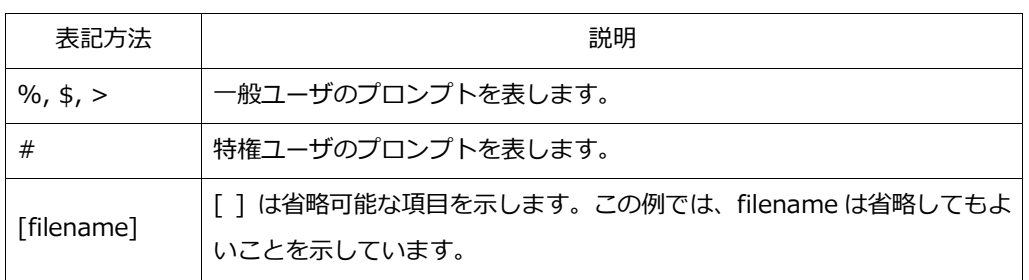

### アイコンについて

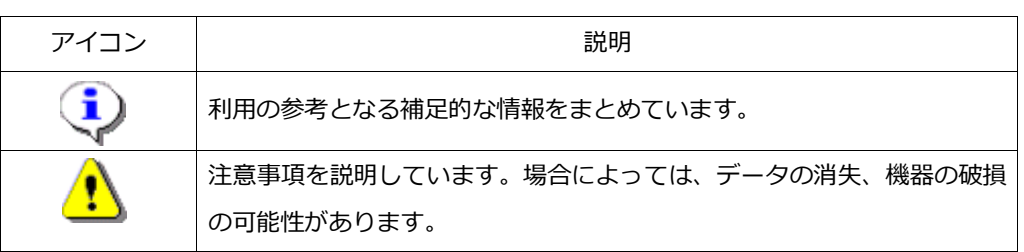

### 画面表示例について

このマニュアルで使用している画面(画面キャプチャ)やコマンド実行結 果は、実機での表示と若干の違いがある場合があります。

#### ご注意

本書は、当社での検証に基づき、Net'Attest EPS 及び Aironet1140 の 操作方法を記載したものです。すべての環境での動作を保証するもので はありません。

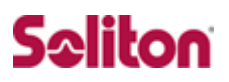

### 目次

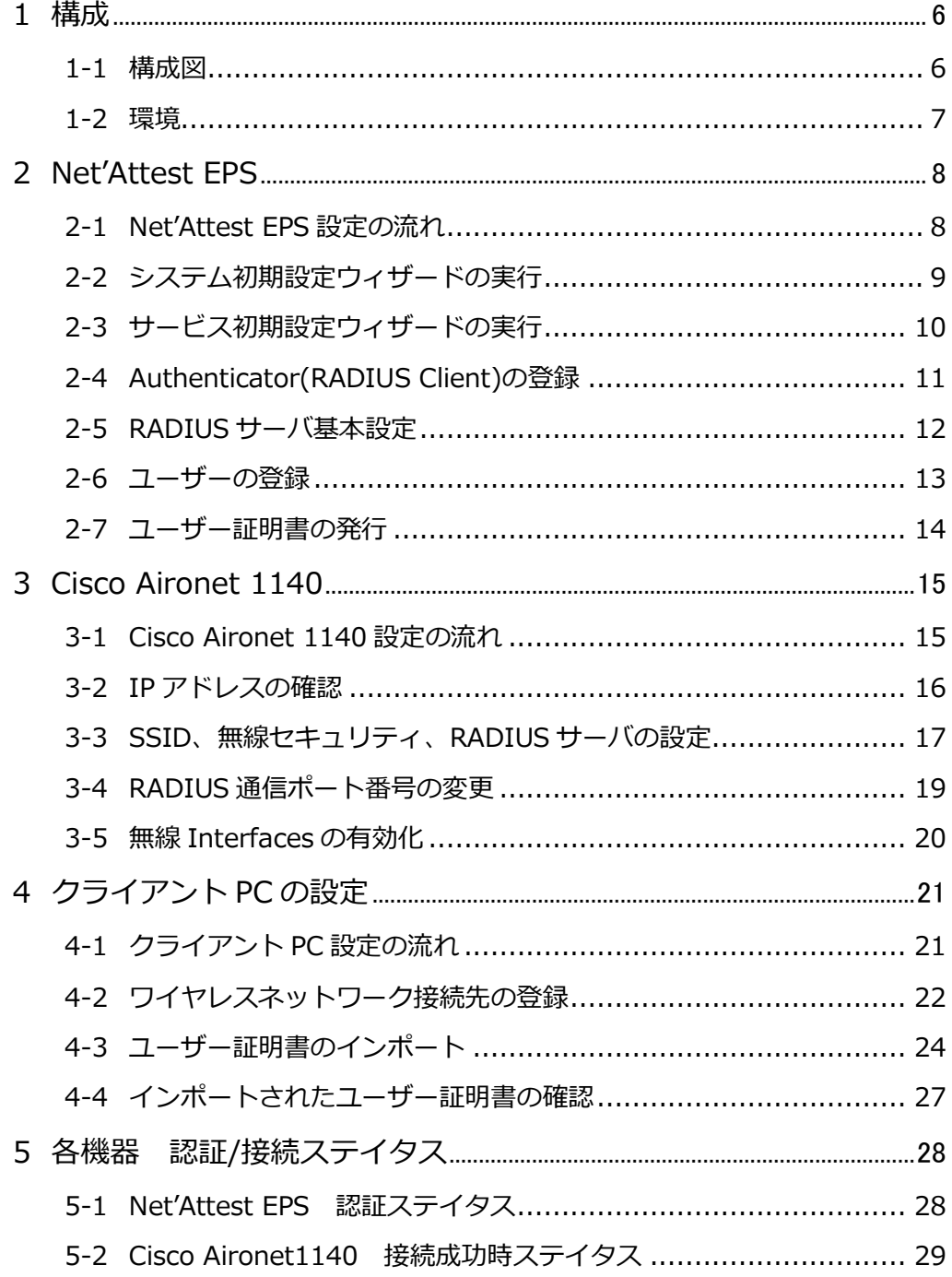

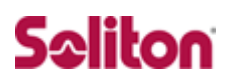

<span id="page-5-1"></span><span id="page-5-0"></span>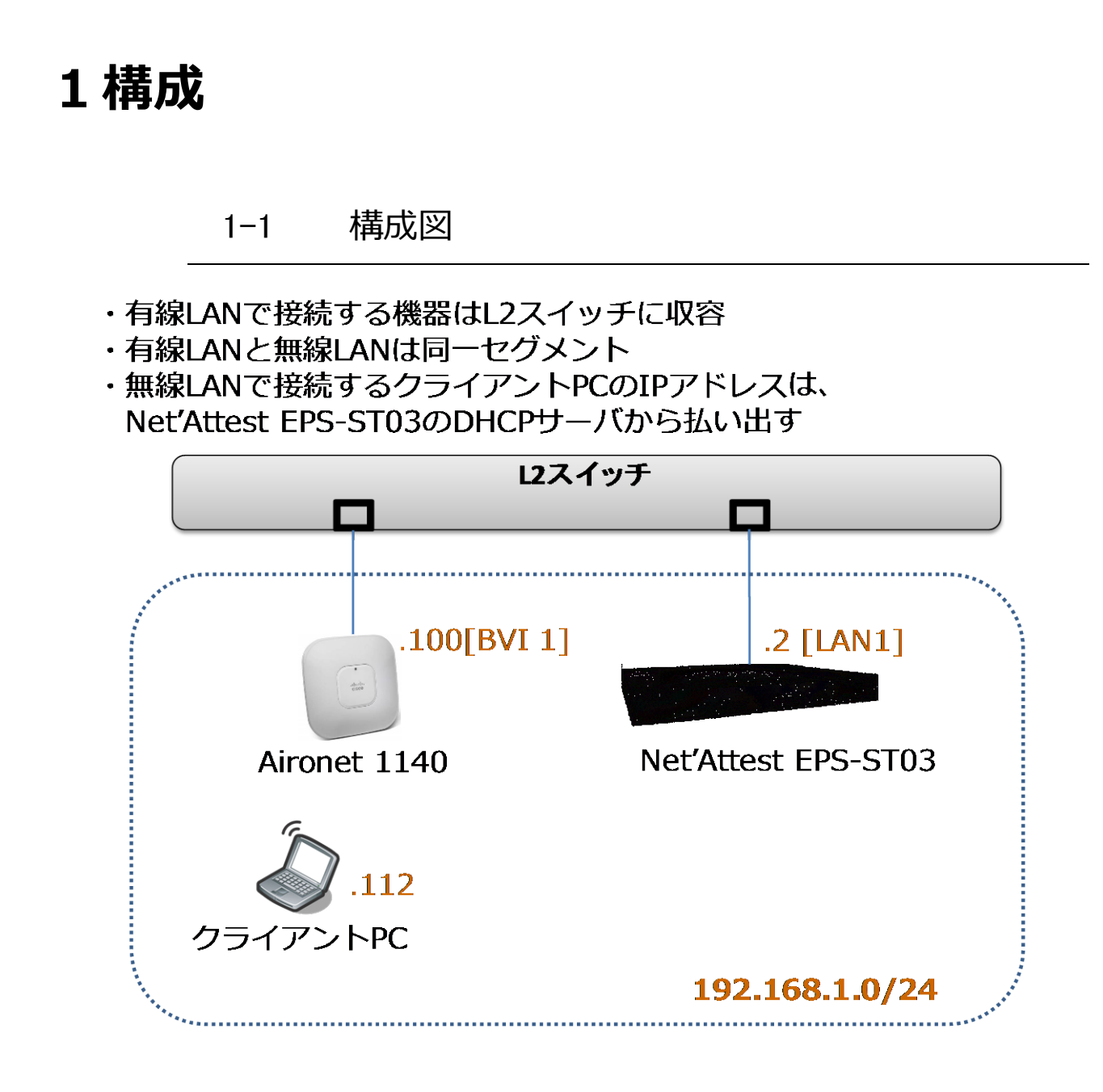

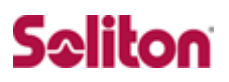

### <span id="page-6-0"></span>1-2 環境

#### 1-2-1 機器

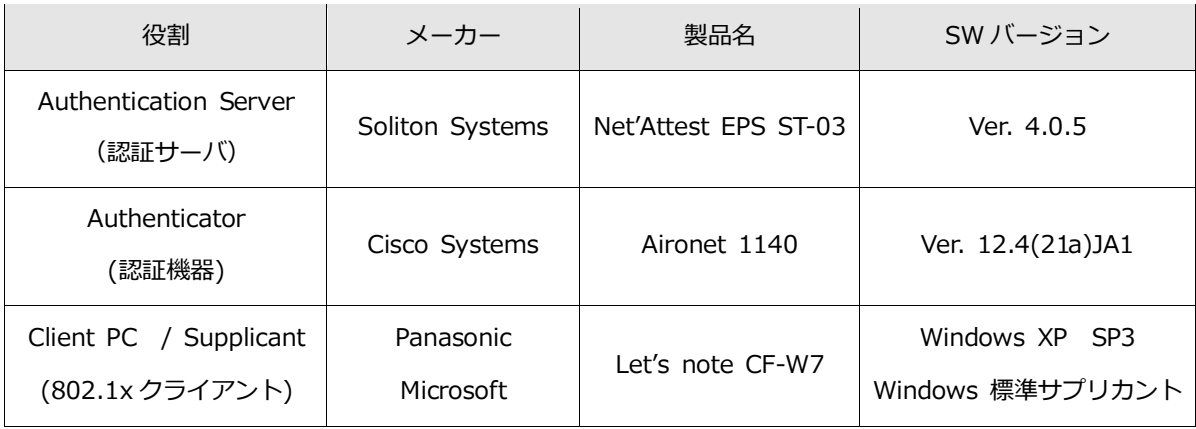

#### 1-2-2 認証方式

IEEE 802.1x TLS

#### 1-2-3 ネットワーク設定

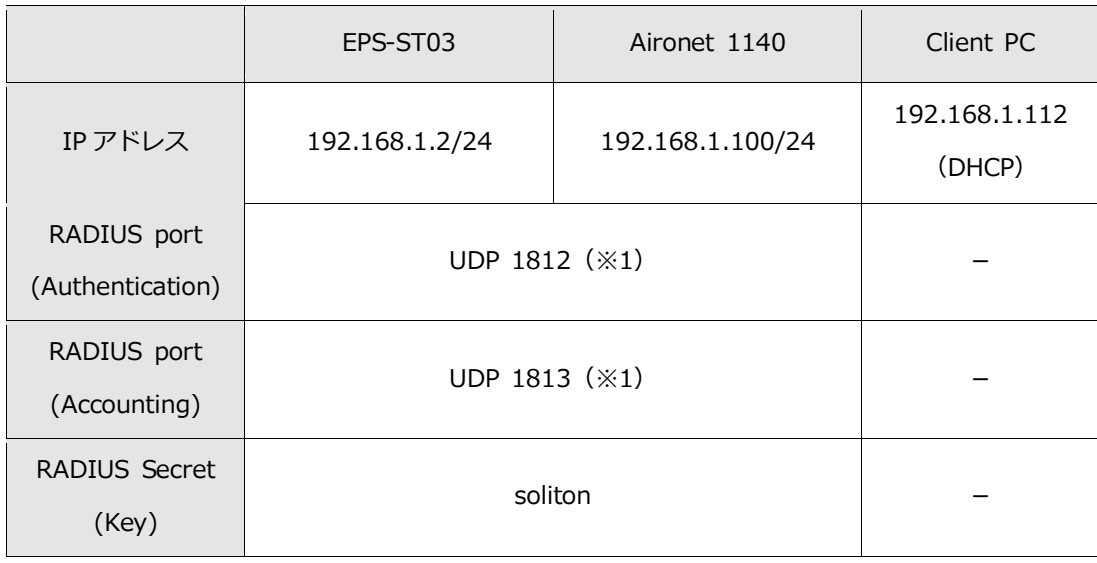

(※1)Aironet1140 は Web 設定の場合、UDP1645(Authentication)、UDP16 46 (Accounting) がデフォルト値になりますので変更が必要です

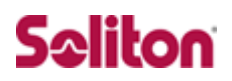

### <span id="page-7-0"></span>**2 Net'Attest EPS**

<span id="page-7-1"></span>2-1 Net'Attest EPS 設定の流れ

設定の流れ

- 1. システム初期設定ウィザードの実行
- 2. サービス初期設定ウィザードの実行
- 3. RADIUS クライアントの登録
- 4. 認証ユーザーの追加登録
- 5. 証明書の発行

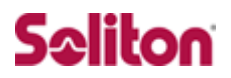

### <span id="page-8-0"></span>2-2 システム初期設定ウィザードの実行

システム初期設定ウィザードを使用し、以下の項目を設定します。

- ◆ タイムゾーンと日付・時刻の設定
- ◆ ホスト名の設定
- ◆ サービスインターフェイスの設定
- ◆ 管理インターフェイスの設定
- ◆ メインネームサーバの設定

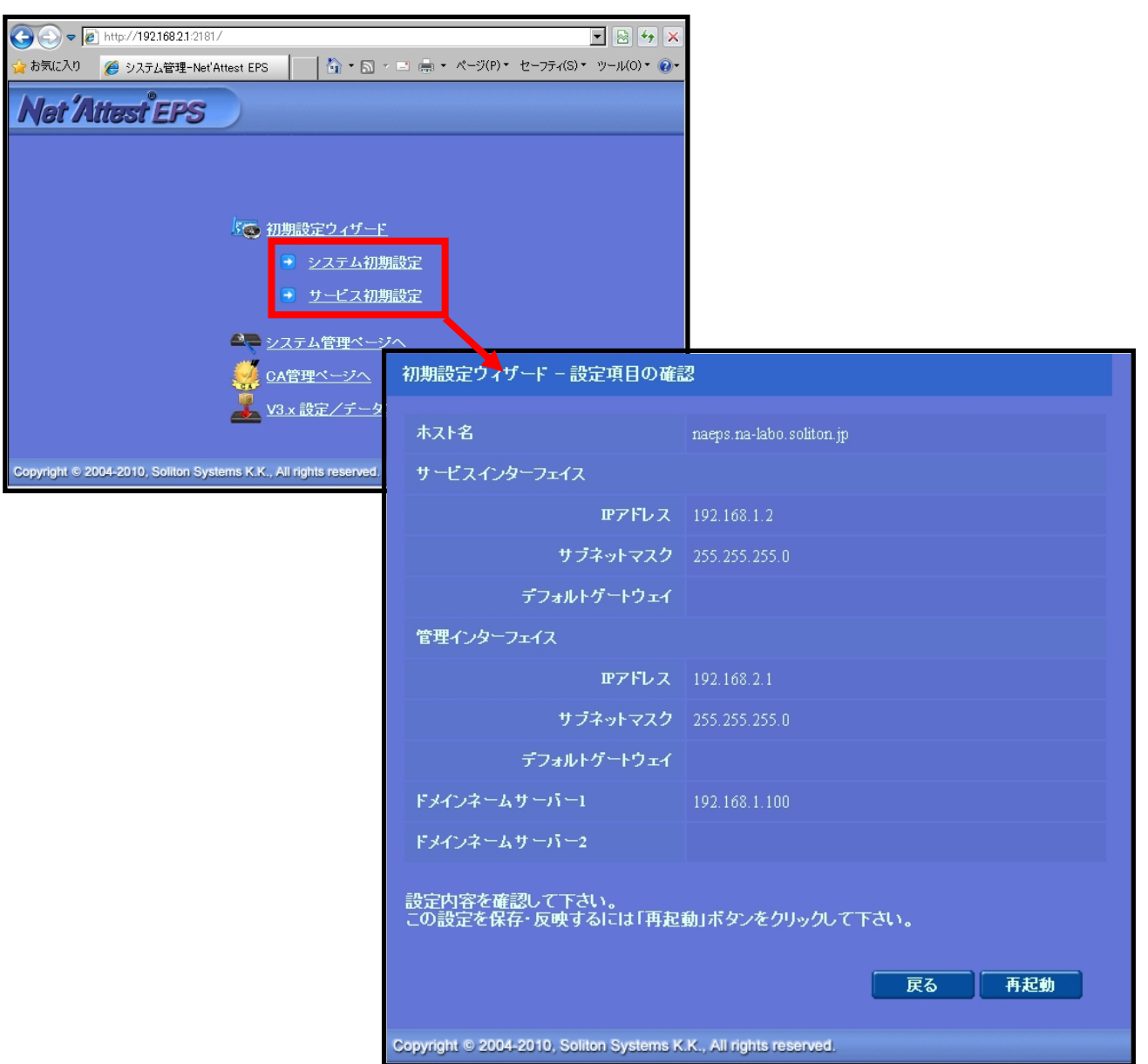

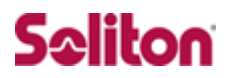

### <span id="page-9-0"></span>2-3 サービス初期設定ウィザードの実行

サービス初期設定ウィザードを実行します。

本書では、黒文字の項目のみ、設定しました。

- ◆ CA 構築
- ◆ LDAP データベースの設定
- ◆ RADIUS サーバの基本設定 (全般)
- ◆ RADIUS サーバの基本設定 (EAP)
- ◆ RADIUS サーバの基本設定 (証明書検証)
- ◆ NAS/RADIUS クライアント設定

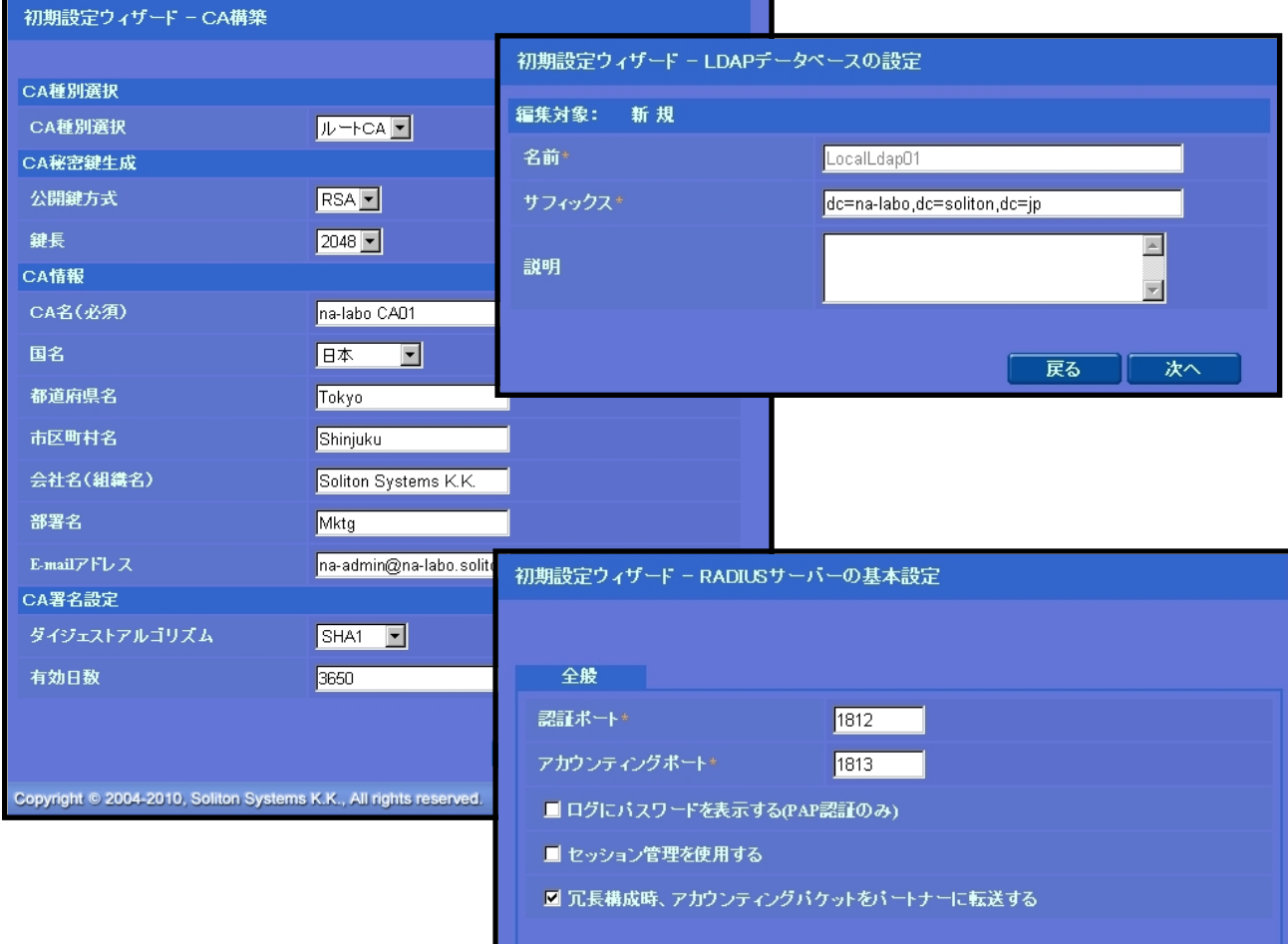

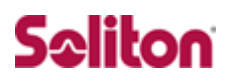

### <span id="page-10-0"></span>2-4 Authenticator(RADIUS Client)の登録

WebGUI より、RADIUS Client の登録を行います。 「RADIUS サーバ設定」→「NAS/RADIUS クライアント追加」から、R ADIUS Client の追加を行います。

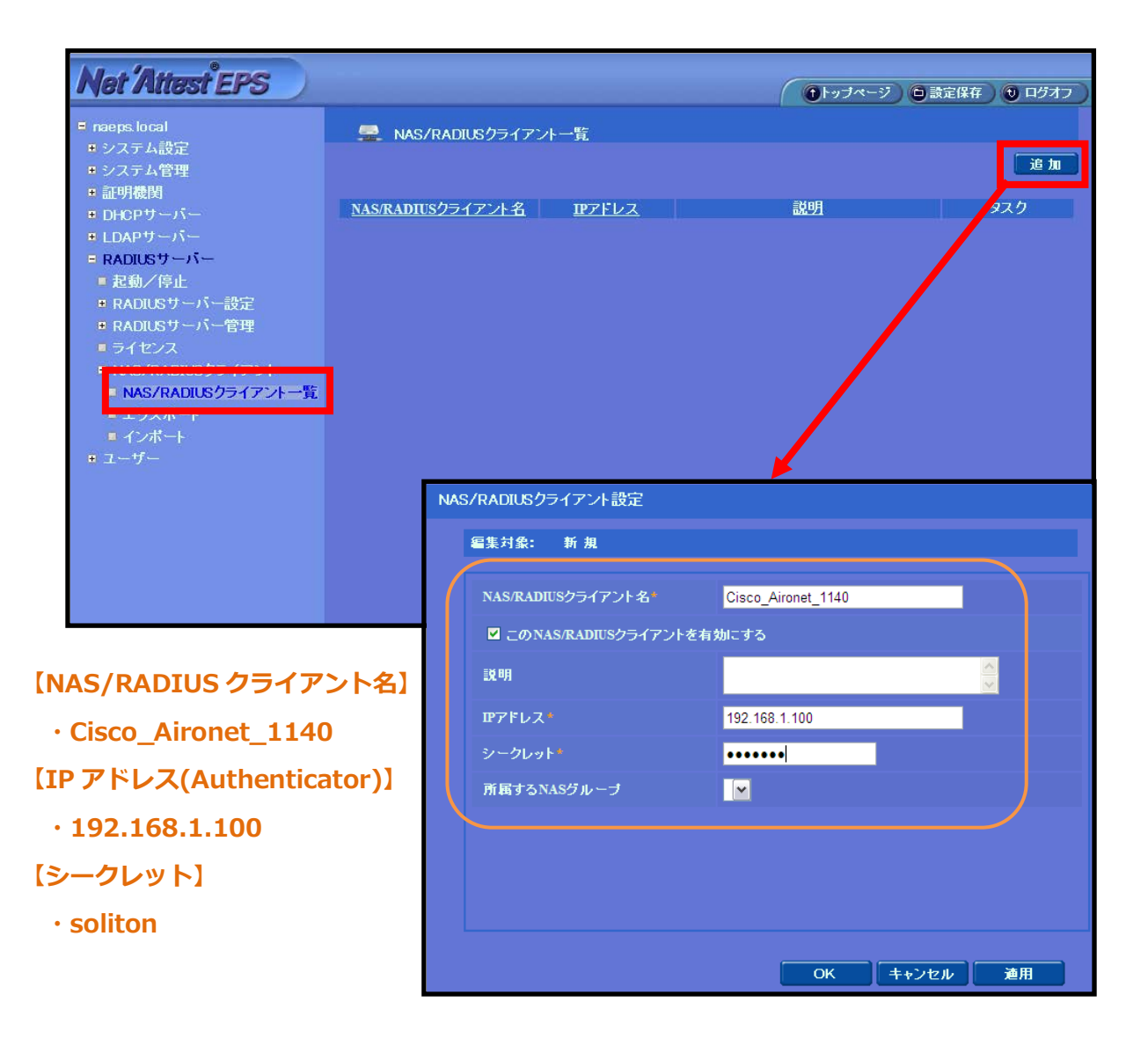

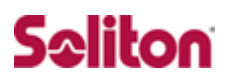

#### <span id="page-11-0"></span>2-5 RADIUS サーバ基本設定

WebGUI より、RADIUS サーバの基本設定を行います。 「RADIUS サーバ」→「RADIUS サーバ設定」→「基本設定」→「EAP」 から設定を行います。

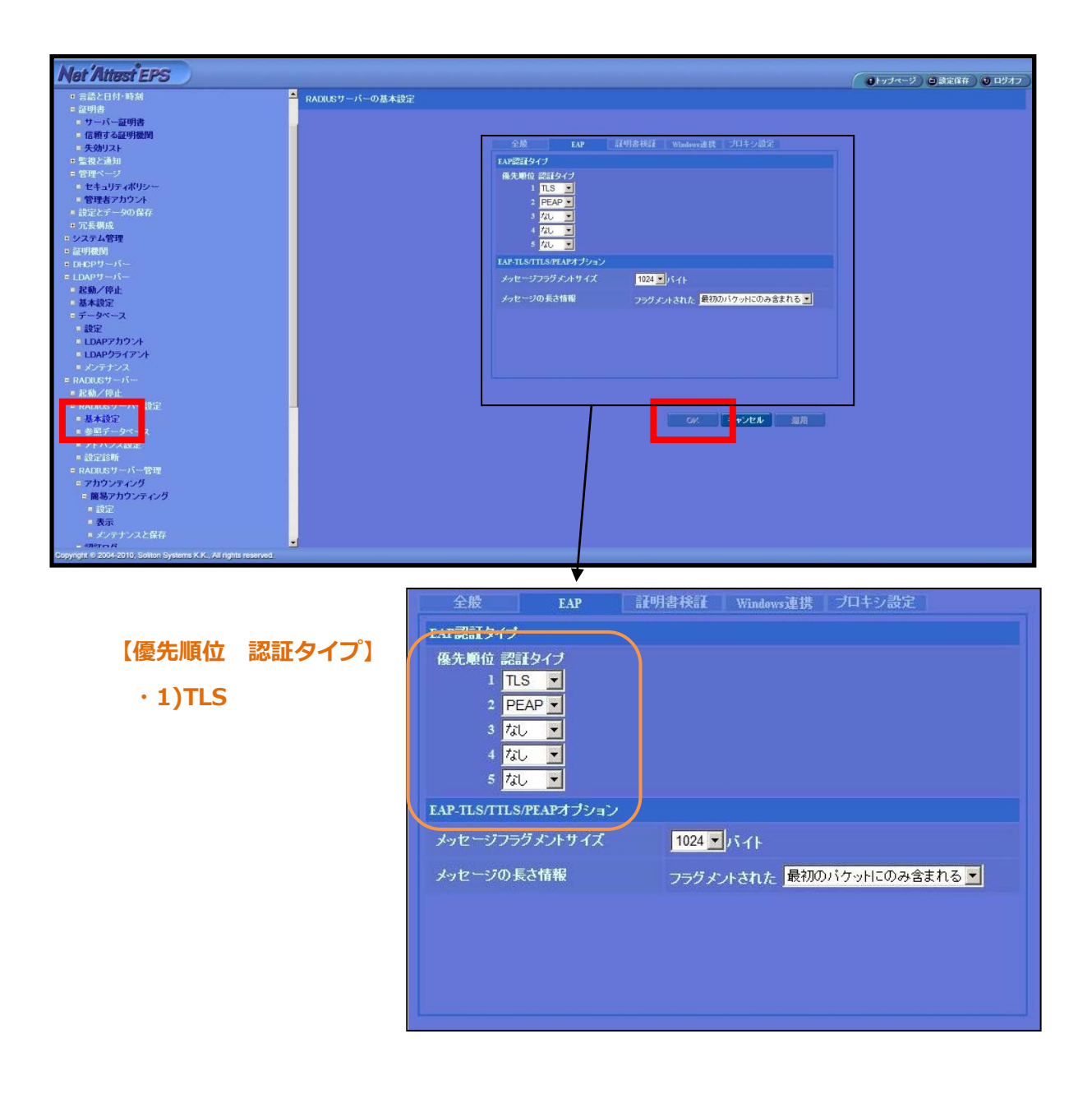

### <span id="page-12-0"></span>2-6 ユーザーの登録

WebGUI より、ユーザー登録を行います。

「ユーザー」→「ユーザー一覧」から、『追加』ボタンでユーザー登録 を始めます。

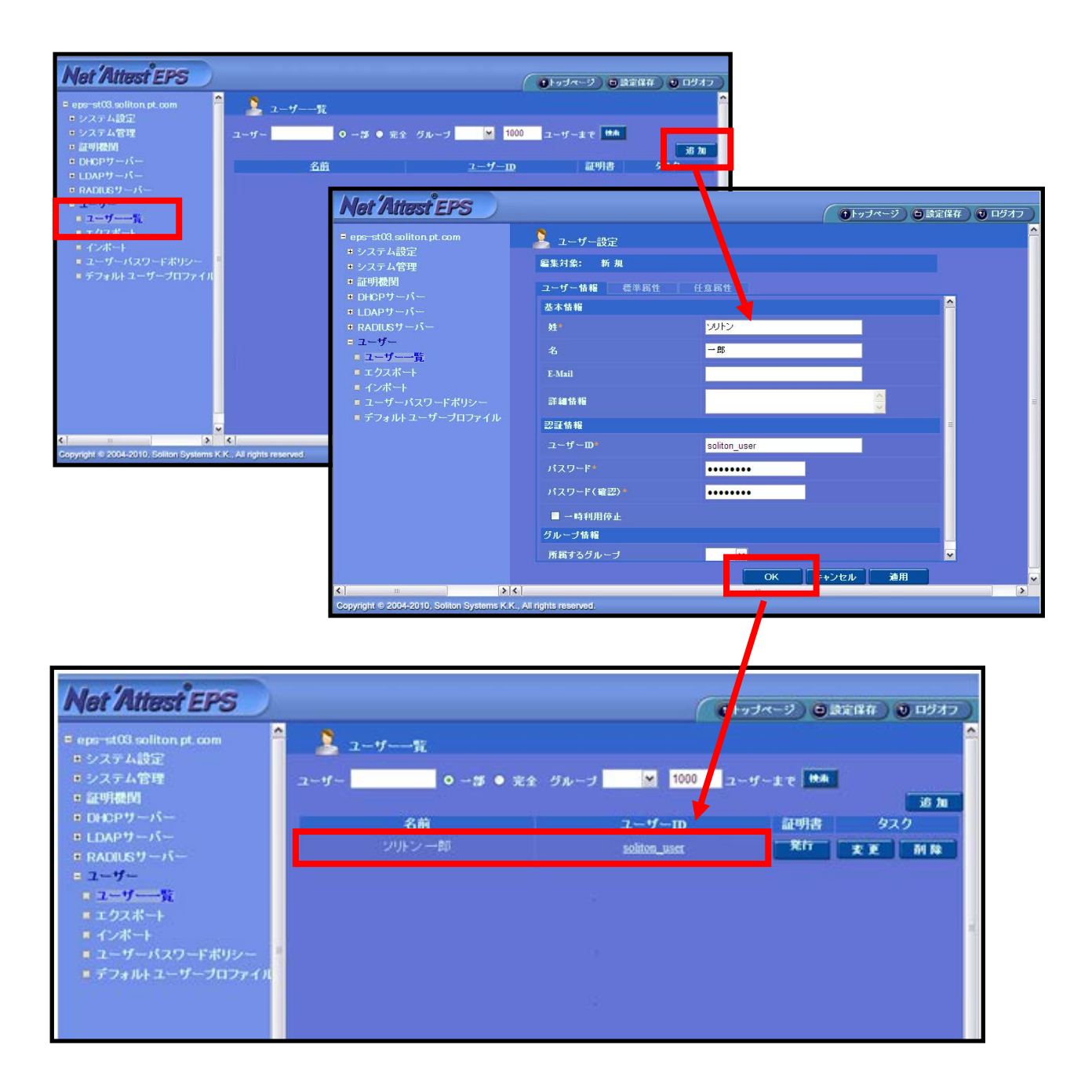

### <span id="page-13-0"></span>2-7 ユーザー証明書の発行

WebGUI より、ユーザー証明書の発行を行います。

「ユーザー」→「ユーザー一覧」から、該当するユーザーの「証明書」 の欄の『発行』ボタンでユーザー証明書の発行を始めます。

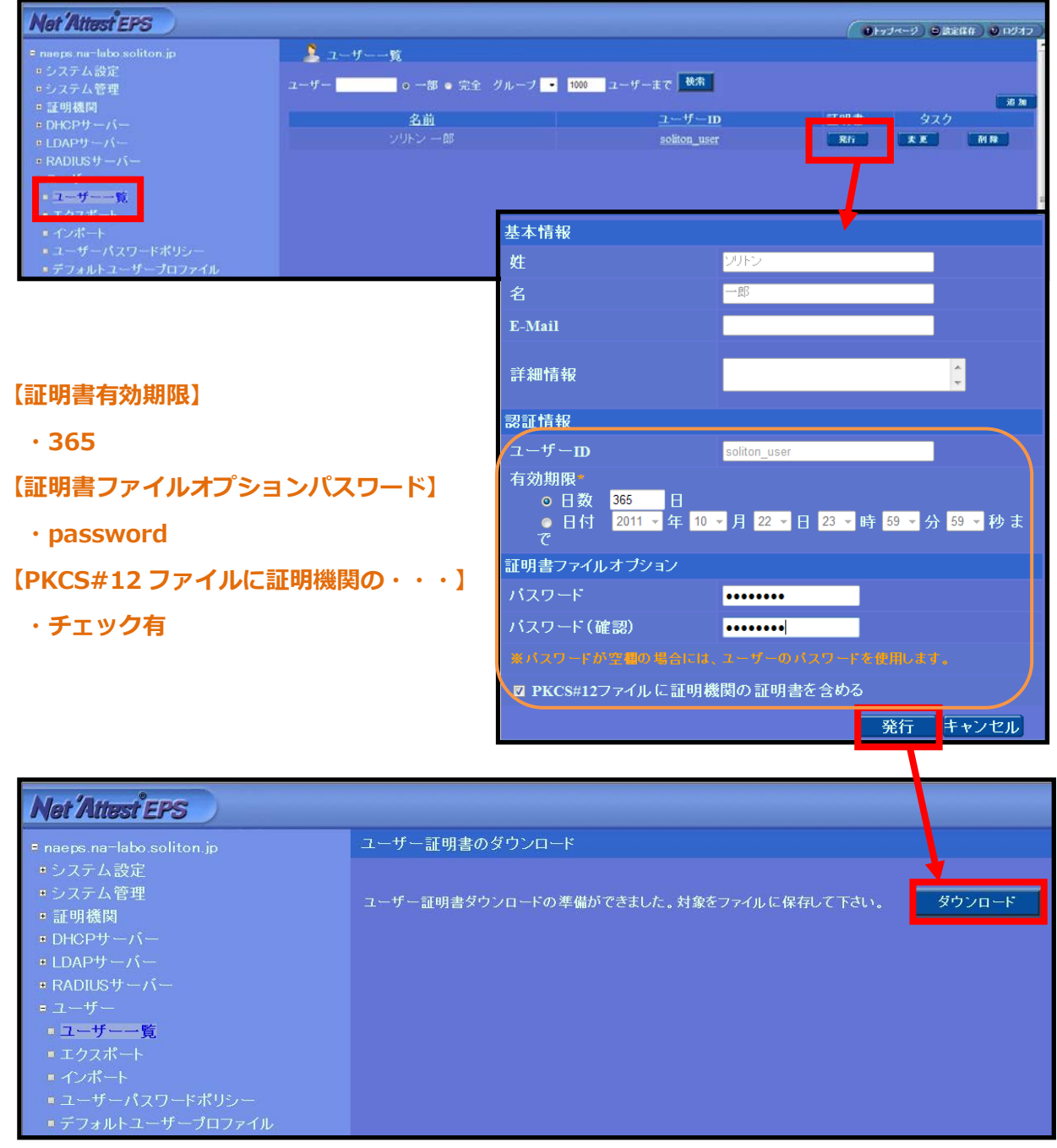

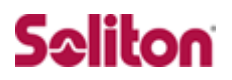

### <span id="page-14-0"></span>**3 Cisco Aironet 1140**

<span id="page-14-1"></span>3-1 Cisco Aironet 1140 設定の流れ

設定の流れ

- 1. SSID、無線セキュリティ、RADIUS サーバなどの設定(Express S ecurity)
- 2. RADIUS 通信のポート番号変更(Server Manager)
- 3. 無線 Interfaces の有効化(Network Interfaces)

### <span id="page-15-0"></span>3-2 IP アドレスの確認

初期設定にて、インターフェース (BVI 1) の IP アドレスは、下記のよ うに設定しています。

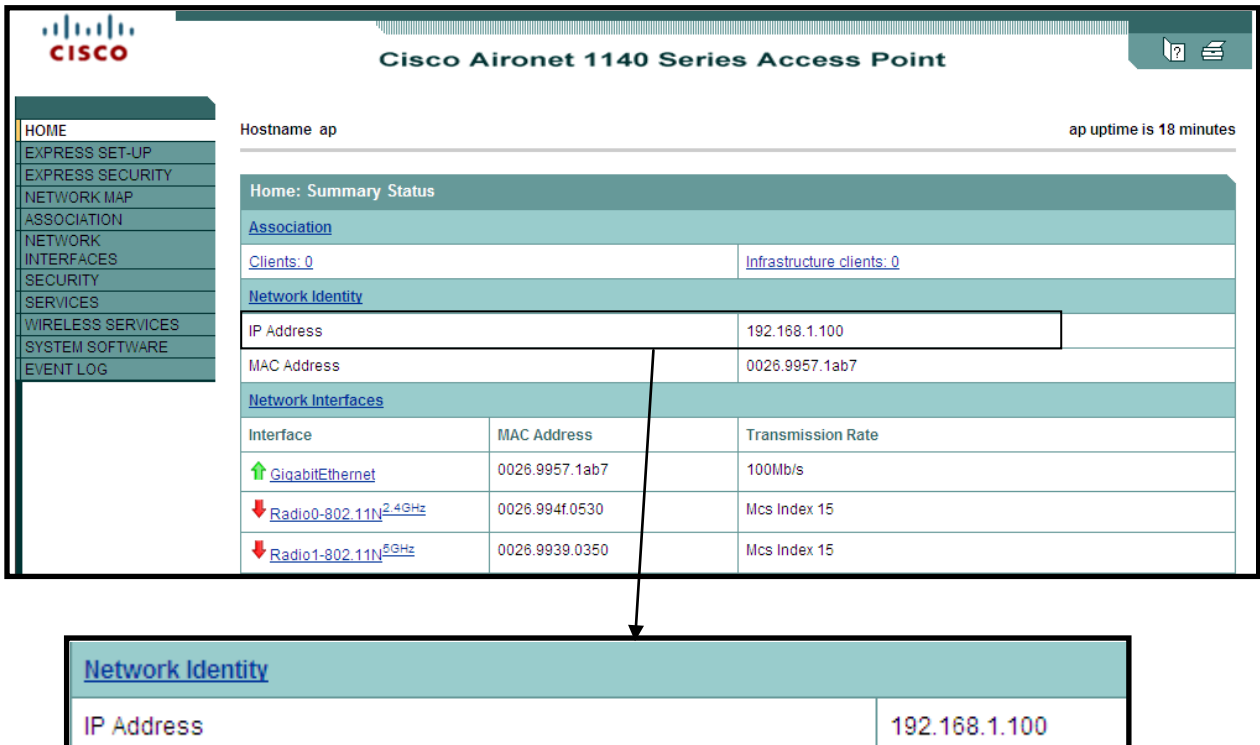

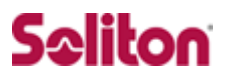

### <span id="page-16-0"></span>3-3 SSID、無線セキュリティ、RADIUS サーバの設定

WebGUI より、Express Security 設定にて、SSID、無線セキュリティ、 RADIUS サーバの設定を行います。

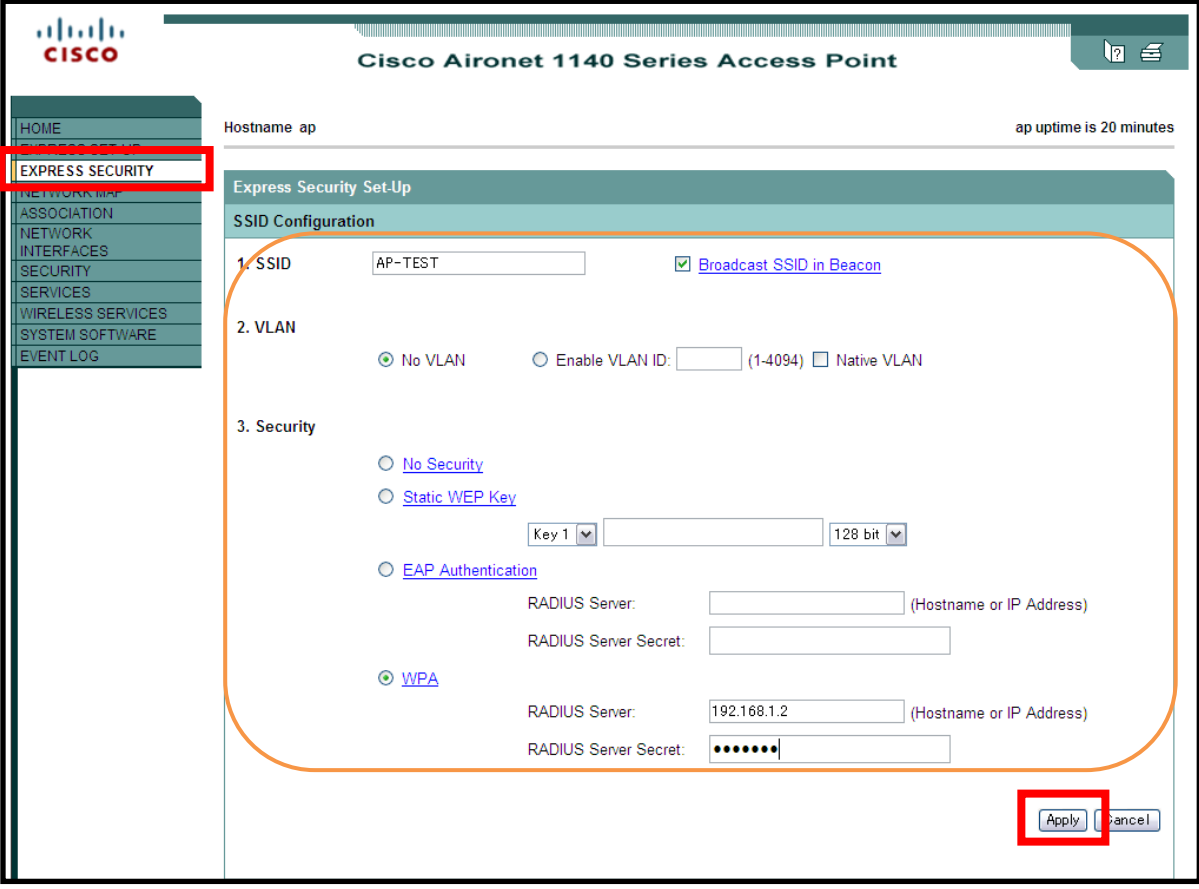

**【SSID】 ・AP-TEST 【Broadcast SSID in Beacon】 ・チェック有 【VLAN】 ・No VLAN チェック 【WPA】 ・チェック有 ・[RADIUS Server] 192.168.1.2 ・[RADIUS Server Secret] soliton**

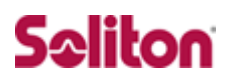

### **設定確認**

 $\overline{\phantom{a}}$ 

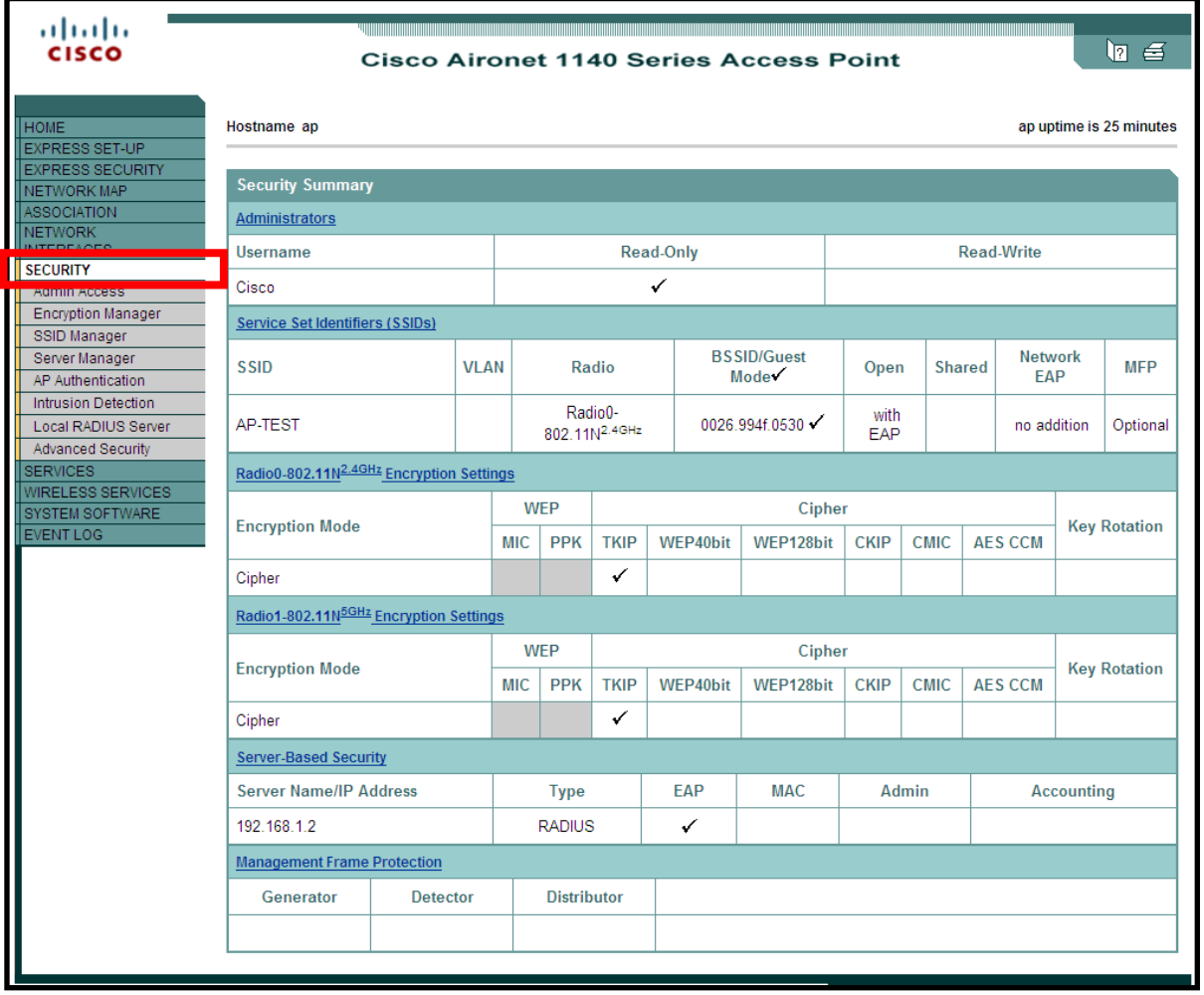

### <span id="page-18-0"></span>3-4 RADIUS 通信ポート番号の変更

Express Security で設定したプロファイルは、RADIUS サーバとの通 信で使用するポート番号が 1645(Auth)、1646(Accounting)になっ ているため、変更します。

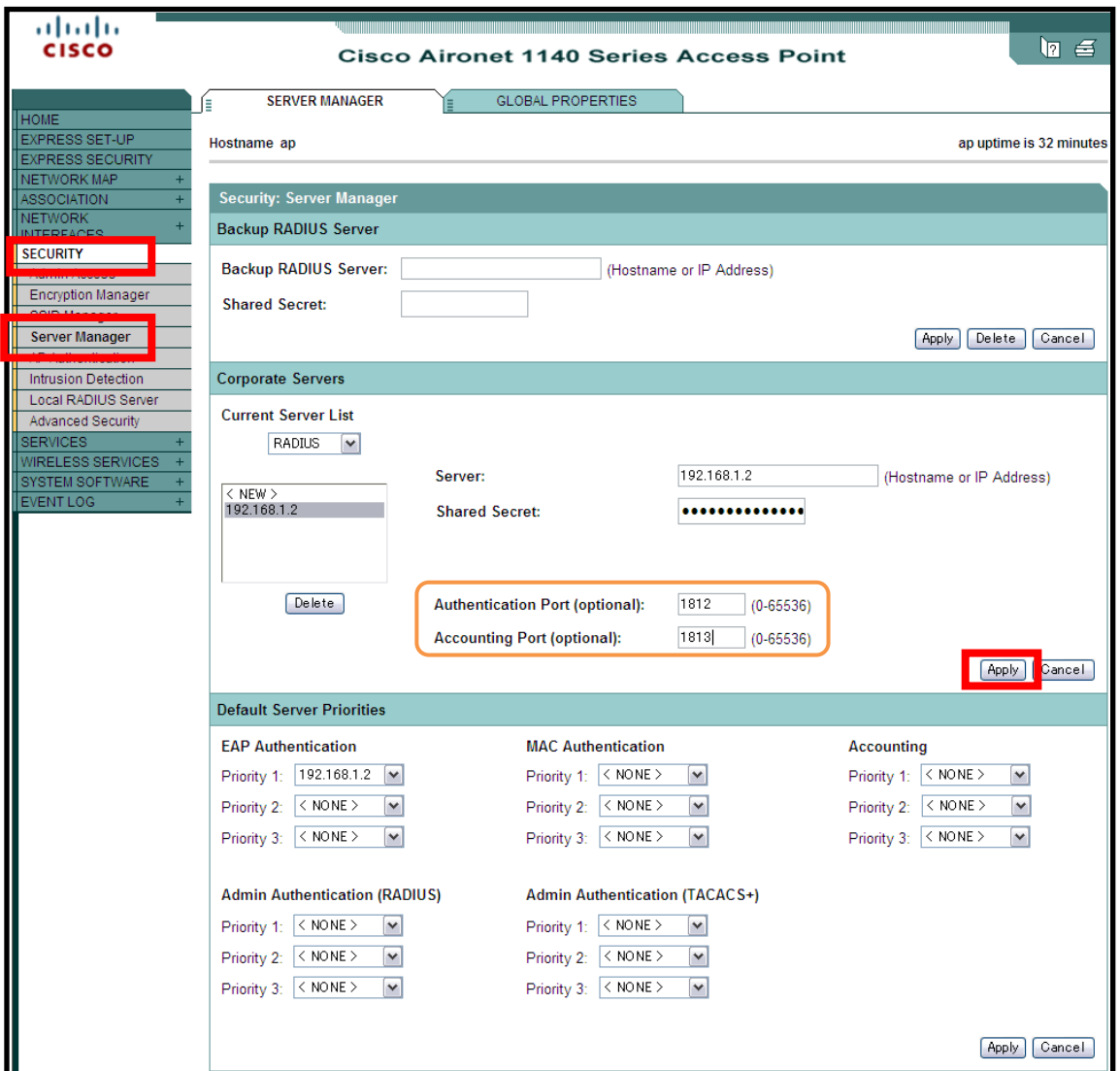

**【Authentication Port】**

**・1812 【Accounting Port】 ・1813**

### <span id="page-19-0"></span>3-5 無線 Interfaces の有効化

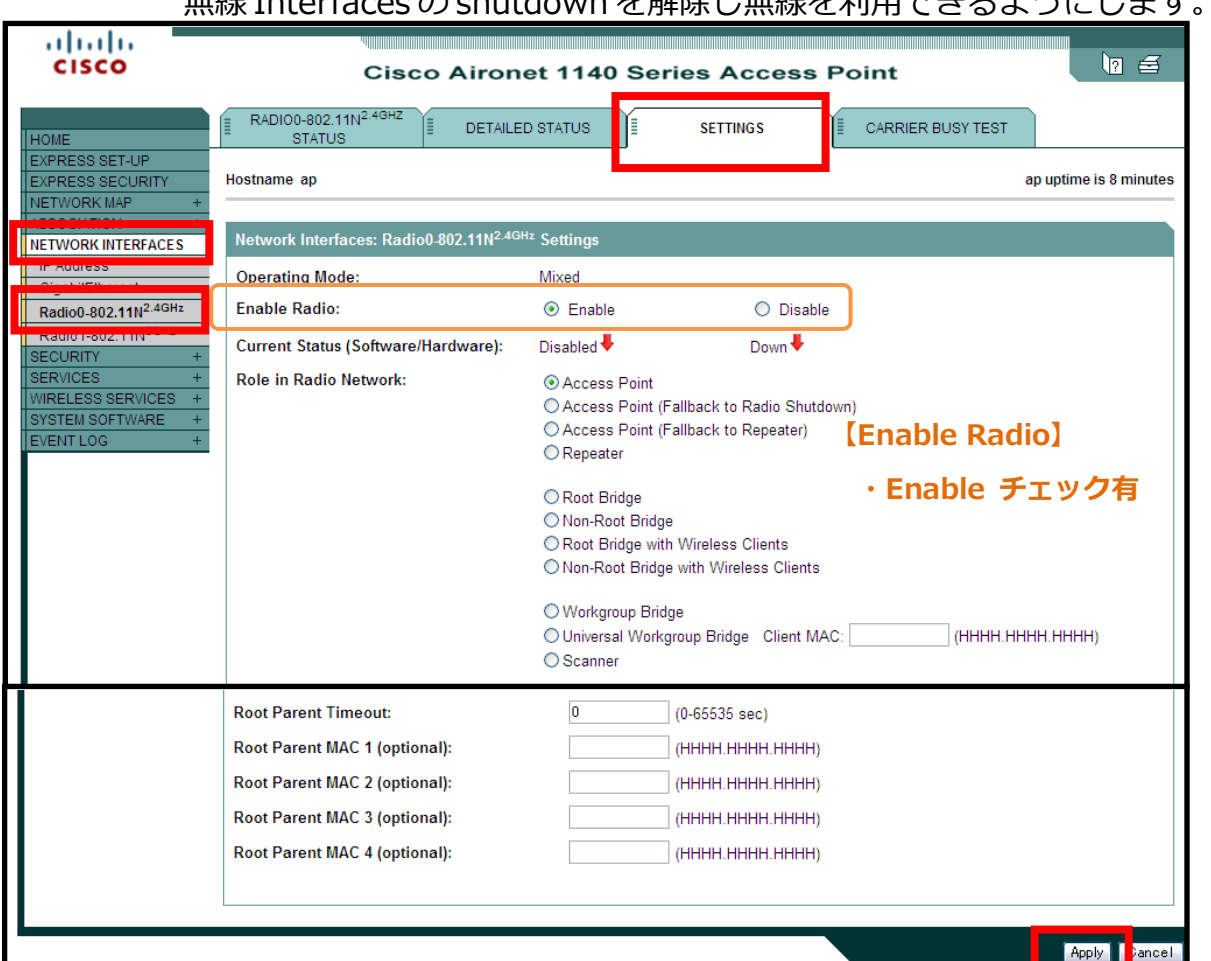

#### **設定確認CISCO**  $\ln 4$ **Cisco Aironet 1140 Series Access Point** Hostname ap ap uptime is 4 hours, 12 minutes **HOME** EXPRESS SET-UP EXPRESS SECURITY Network Interfaces: Summary **MOIATION System Settings** NETWORK INTERFACES IP Address (Static) 192.168.1.100 GigabitEthernet **IP Subnet Mask** 255.255.255.0 Radio0-802.11N<sup>2.4GHz</sup> Radio1-802.11N<sup>5GHz</sup> Default Gateway  $0.0.0.0$ **ECURITY** MAC Address 0026.9957.1ab7 SESSANT<br>SERVICES<br>WIRELESS SERVICES GigabitEthernet Radio0-802.11N2.4GHz Radio1-802.11N<sup>5GHz</sup> **Interface Status** SYSTEM SOFTWA<mark>RE</mark><br>EVENT LOG Disabled Software Status Enabled<sup>1</sup> Enabled<sup>1</sup> Down Hardware Status Up<sup>1</sup> Up<sup>t</sup> Interface Resets  $\overline{2}$  $\overline{2}$

#### 無線 Interfaces の shutdown を解除し無線を利用できるようにします。

b

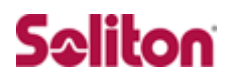

### <span id="page-20-0"></span>**4 クライアント PC の設定**

<span id="page-20-1"></span>4-1 クライアント PC 設定の流れ

設定の流れ

- 1. ワイヤレスネットワーク接続先の登録
- 2. ユーザ証明書のインポート

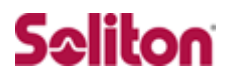

### <span id="page-21-0"></span>4-2 ワイヤレスネットワーク接続先の登録

ワイヤレスネットワーク接続先の登録を行います。

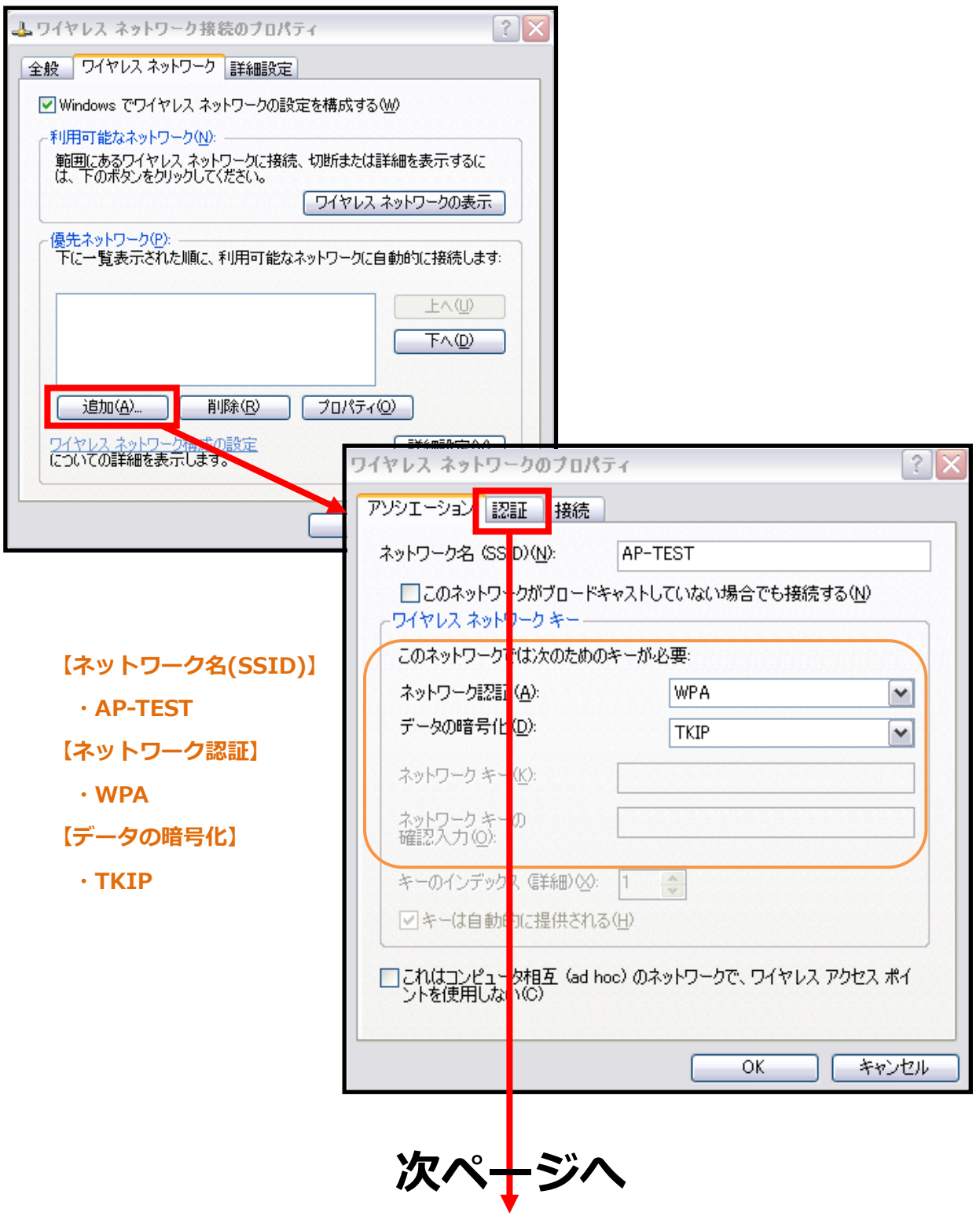

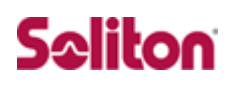

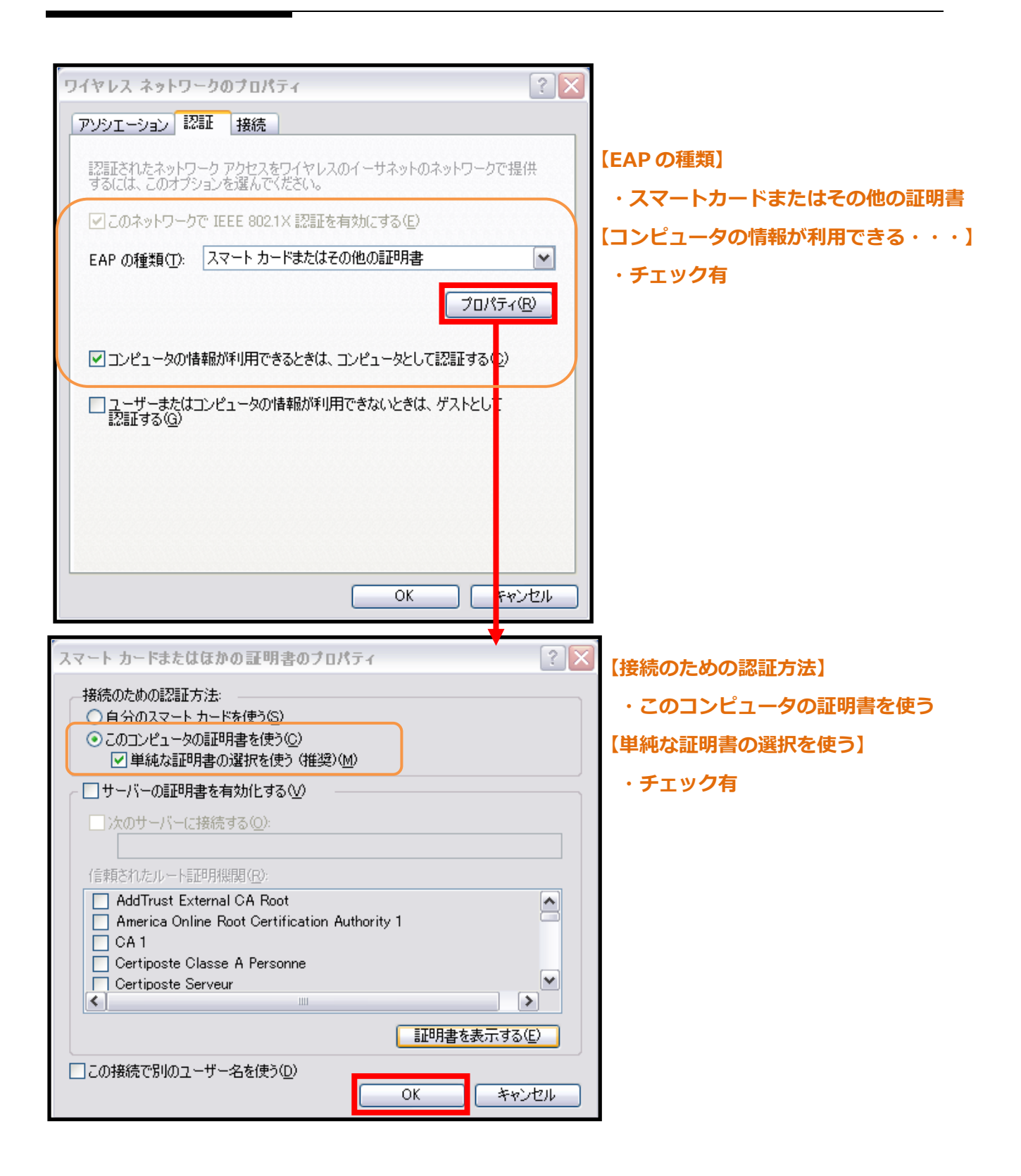

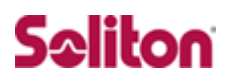

### <span id="page-23-0"></span>4-3 ユーザー証明書のインポート

Net'Attest EPS からダウンロードしたユーザー証明書をインポートし ます。

本書では、デスクトップ上に保存されている「soliton\_user\_0E.p12」 アイコンをダブルクリックします。

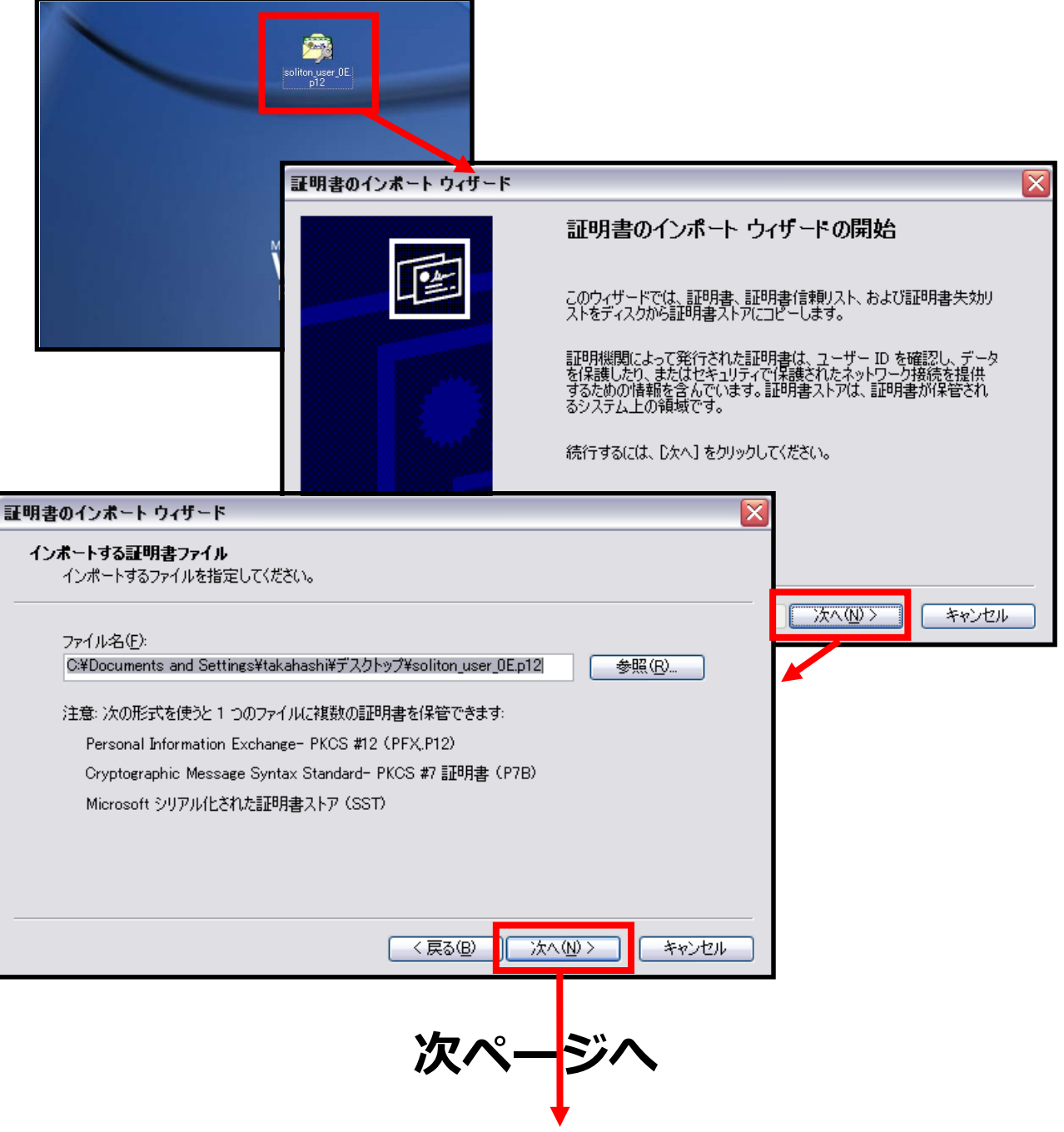

### Seliton

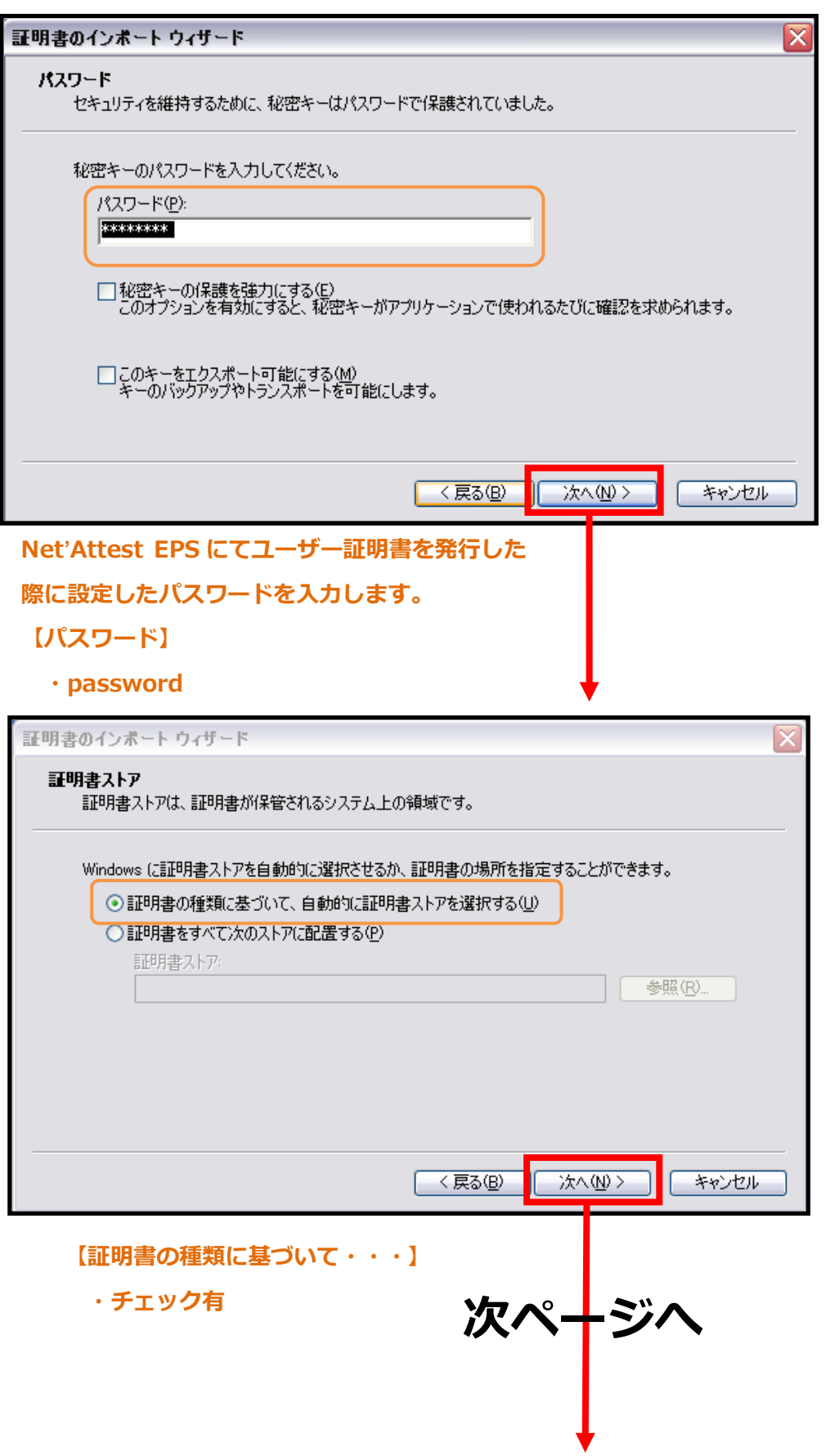

### Seliton

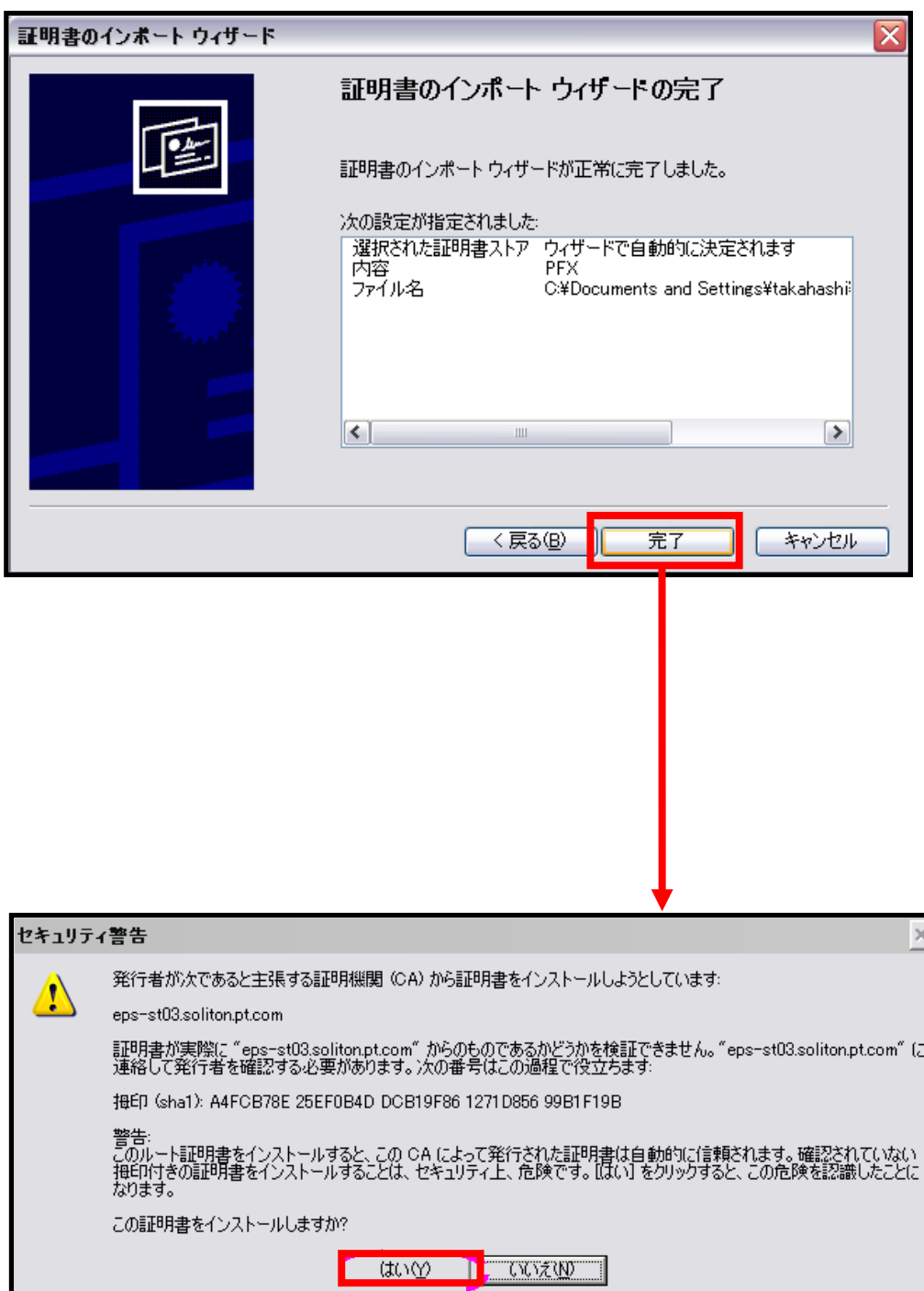

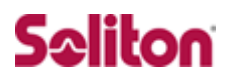

### <span id="page-26-0"></span>4-4 インポートされたユーザー証明書の確認

Internet Explorer より、「ツール」→「インターネットオプション」→ 「コンテンツ」タブを開きます。

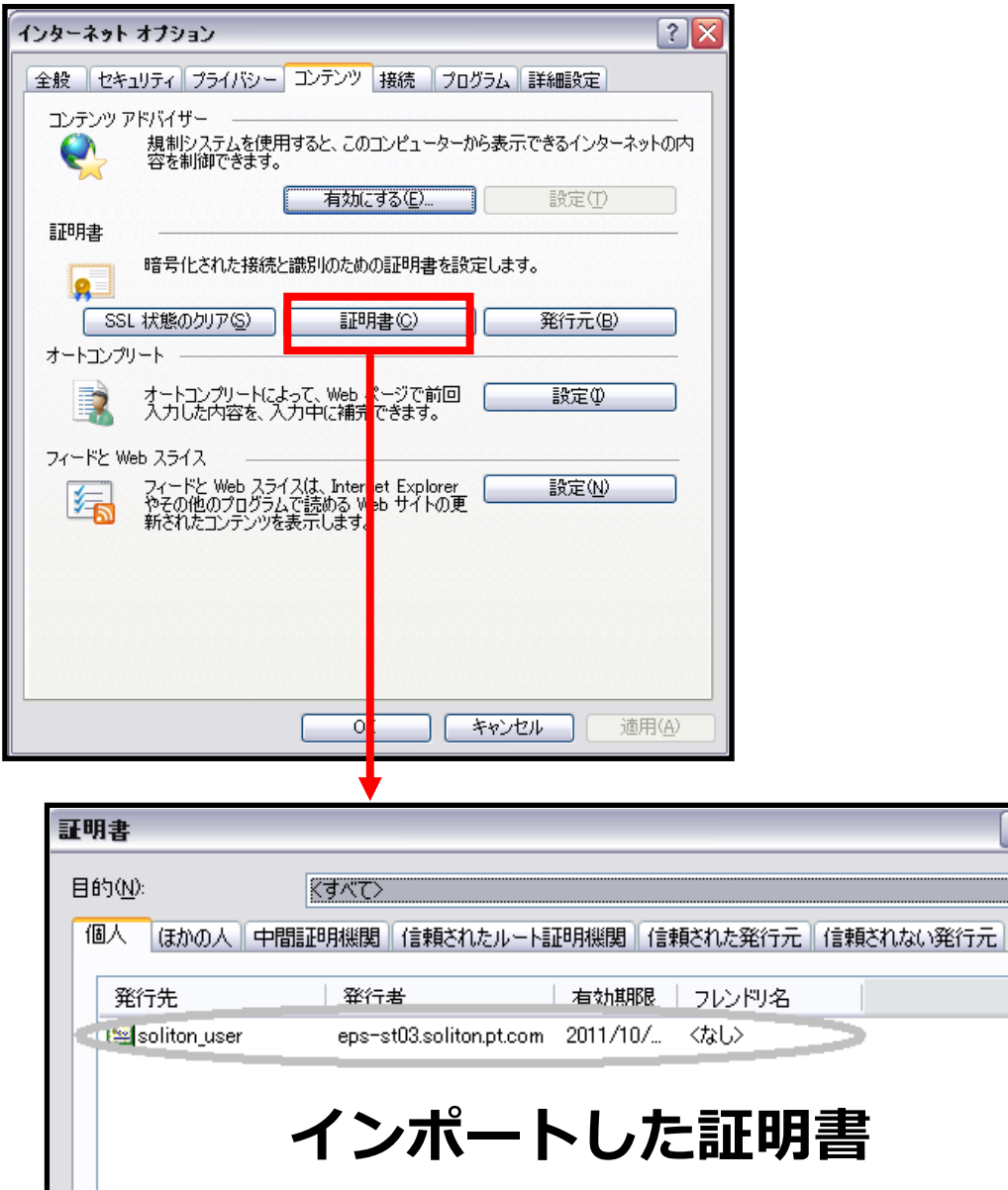

「エクスポート(E)... | 削除(B) |

**インポート(D)** 

証明書の目的

 $\overline{?}$ 

詳細設定(A)

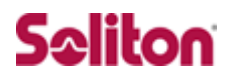

### <span id="page-27-0"></span>**5 各機器 認証/接続ステイタス**

#### <span id="page-27-1"></span>5-1 Net'Attest EPS 認証ステイタス

「RADIUS サーバー」→「RADIUS サーバー管理」→「認証ログ」→「表 示」を選択します。

下記のように、認証に成功したログを確認することができます。

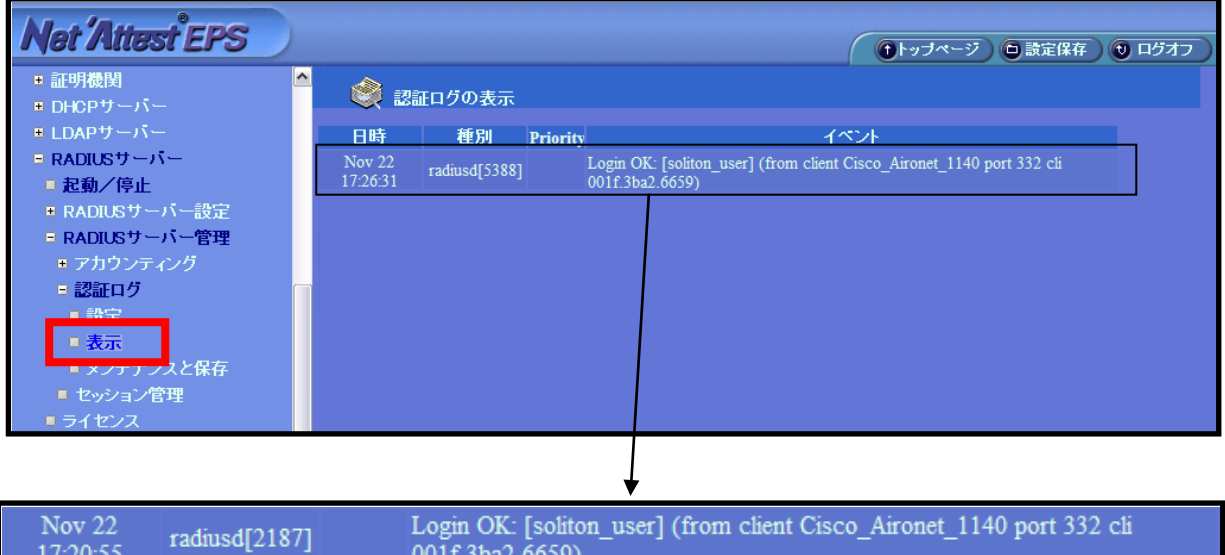

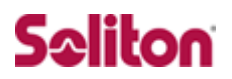

### <span id="page-28-0"></span>5-2 Cisco Aironet1140 接続成功時ステイタス

「EVENT LOG」にて、接続に成功したことを確認することができます。

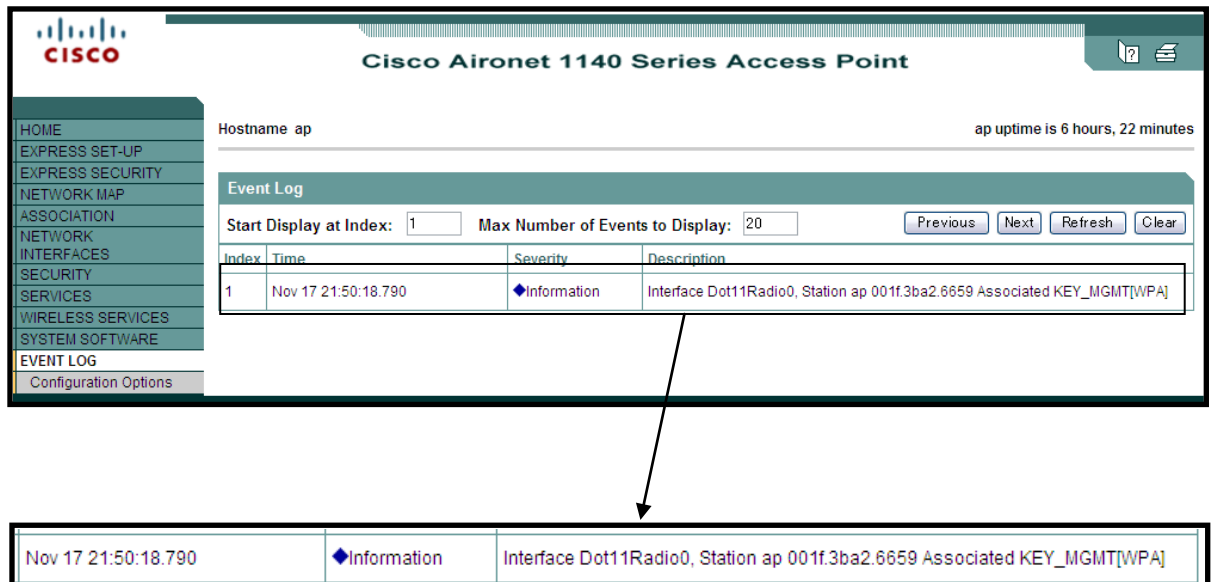

以上

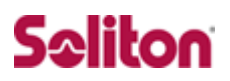

### **改訂履歴**

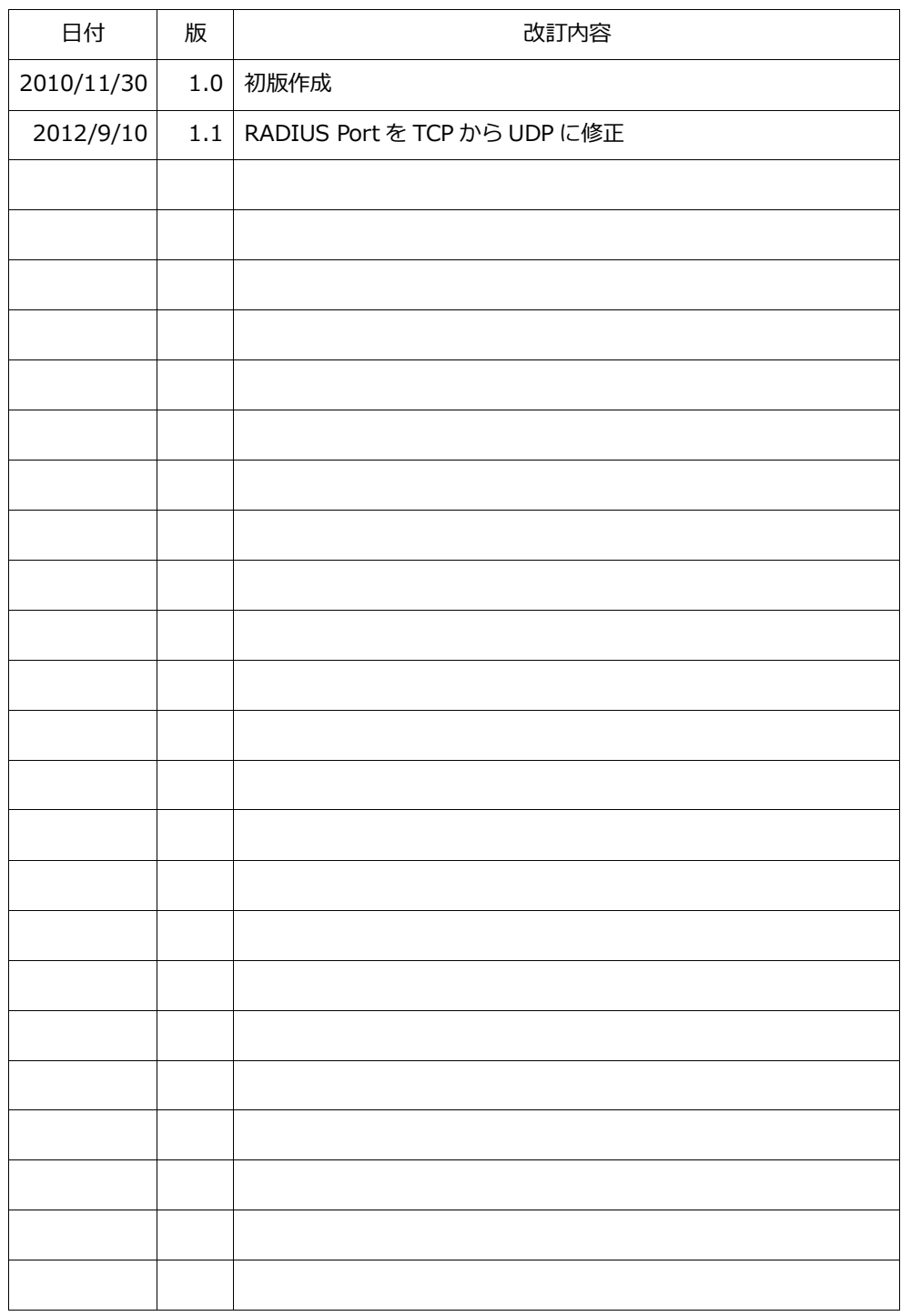